## 인천대 학생 전화번호 입력 가이드 How to register a phone number?

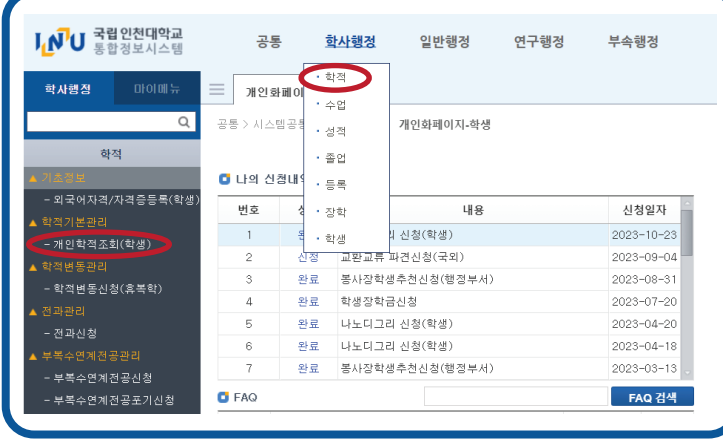

## 1.인천대 포털 로그인

Login to Incheon National University Portal 2.통합정보 클릭 Click the '통합정보' 3.학사행정 Click 'Academic Administrantion' 4.개인학적조회 (학생) Click 'View Student Record'

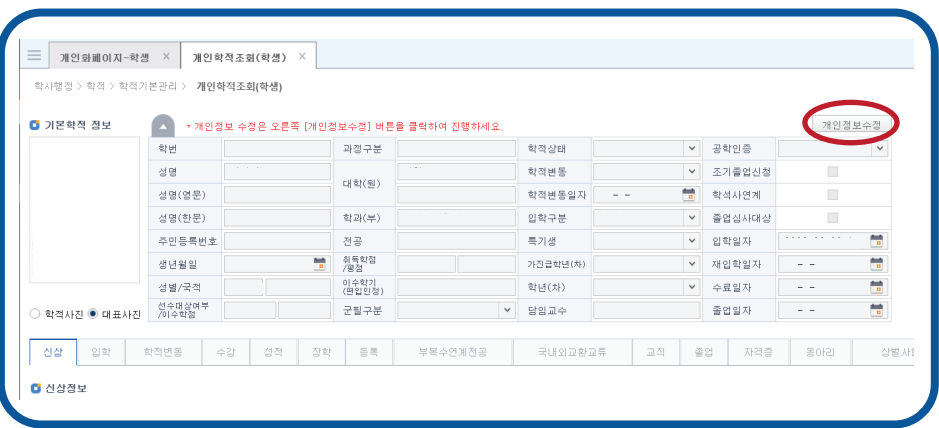

## 5. 우측에 개인정보수정 버튼 클릭

Click the 'Personal Information' button on the right side

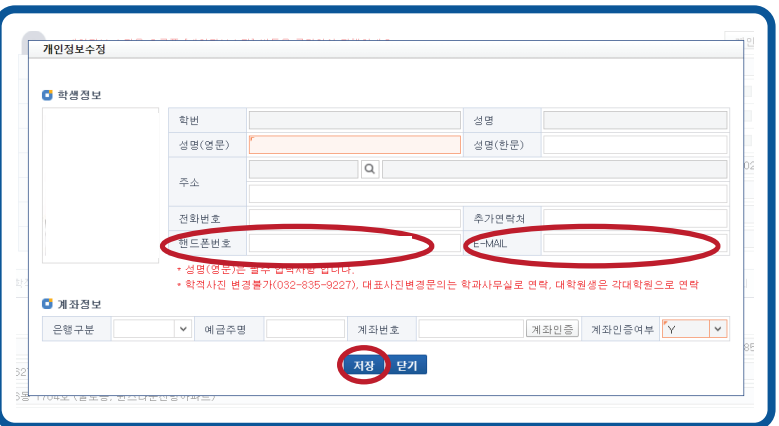

## 6. 휴대폰번호를 입력한 후, 저장버튼 클릭 Enter your mobile phone number and click Save button